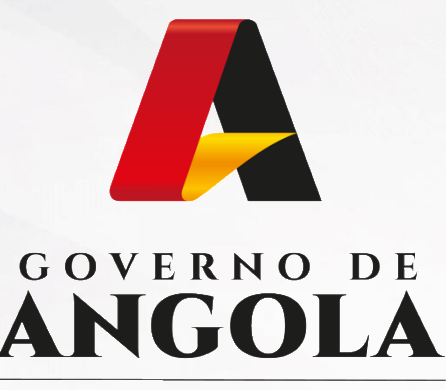

Ministério das Finanças

# PORTAL DO CONTRIBUINTE

https://portaldocontribuinte.minfin.gov.ao

# **GUIA RÁPIDO DO UTILIZADOR**

## **Gestão Declarativa de Preços de Transferência**

Declaração de Dossier de Preços de Transferência

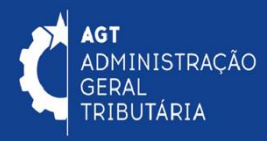

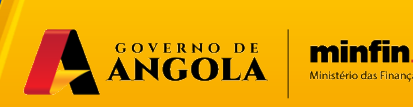

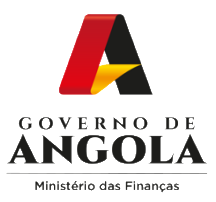

### **Entrega da Declaração de Dossier de Preços de Transferência**

#### **Passo 1: Iniciar Sessão**

Para entregar a Declaração de Dossier de Preços de Transferência, aceda ao Portal do Contribuinte em [https://portaldocontribuinte.minfin.gov.ao](https://portaldo/)

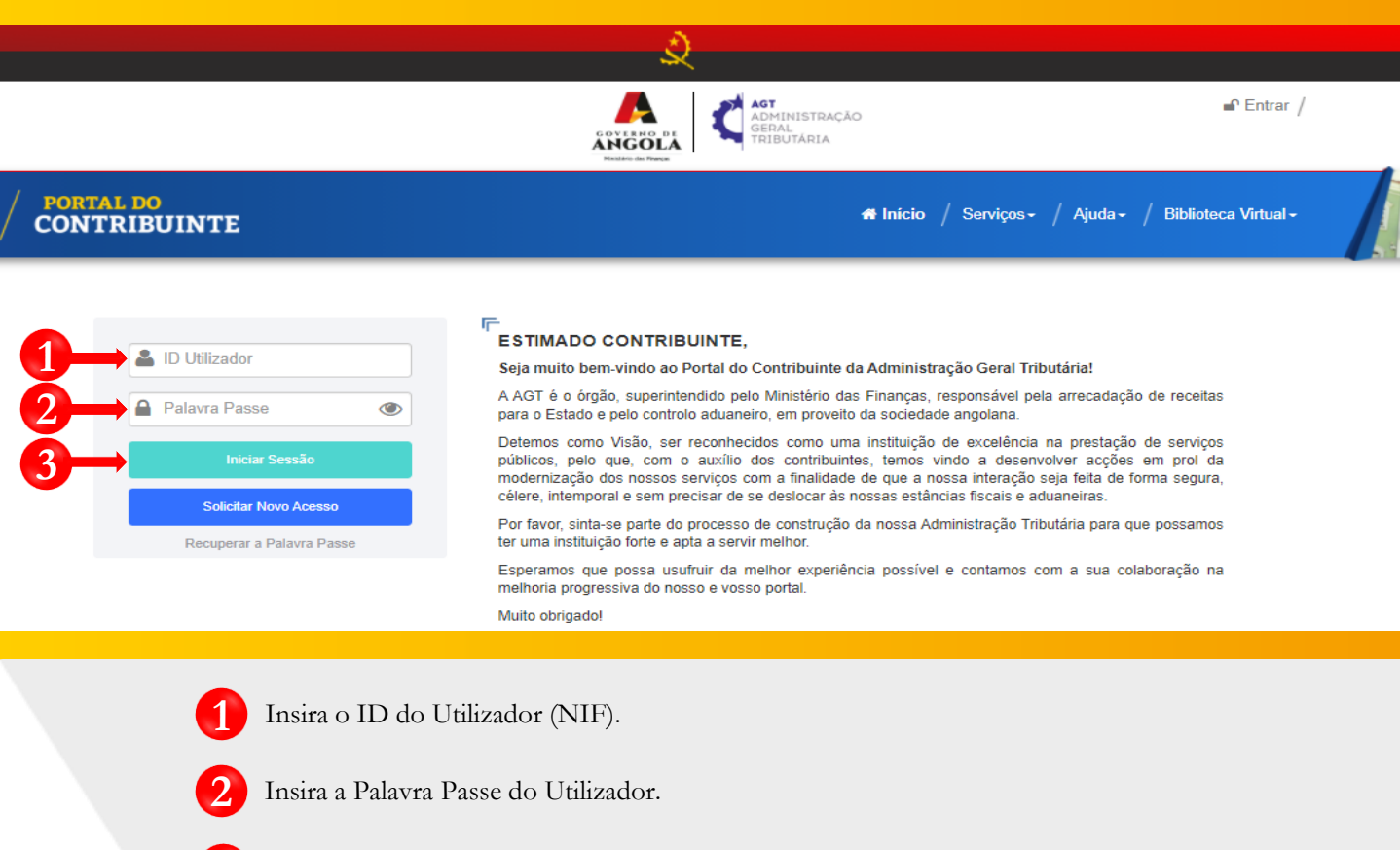

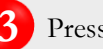

Pressione em "Iniciar Sessão".

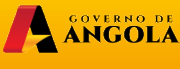

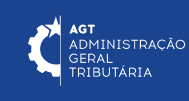

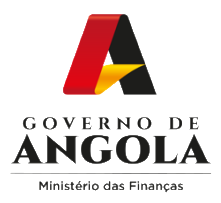

#### **Passo 2: Seleccionar a conta do Contribuinte**

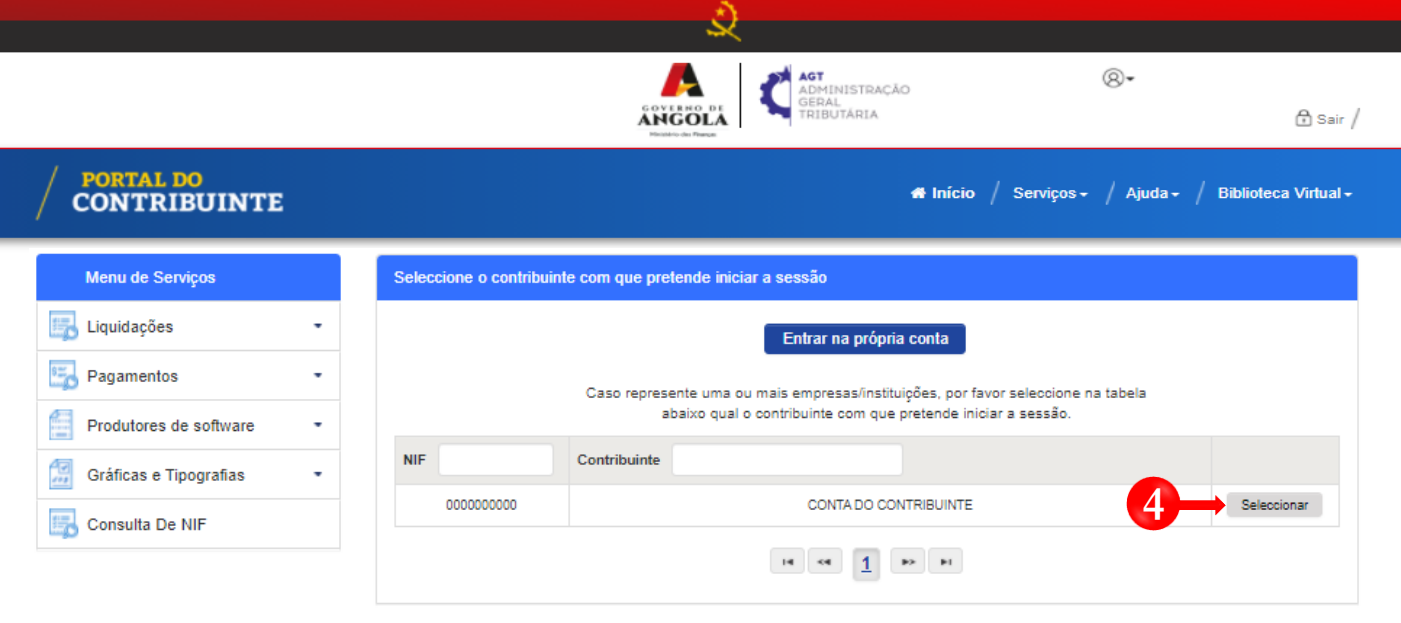

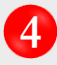

Seleccione a conta do Contribuinte para o qual pretende entregar a Declaração de Dossier de Preços de Transferência

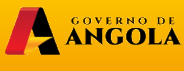

 $minfin_{\mathcal{G} \circ \vee \mathcal{A} \circ}$ 

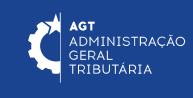

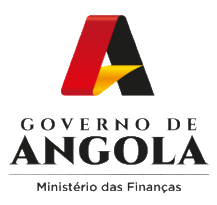

**5**

**6**

#### **Passo 3: Criar formulário da Declaração de Dossier de Preços de Transferência**

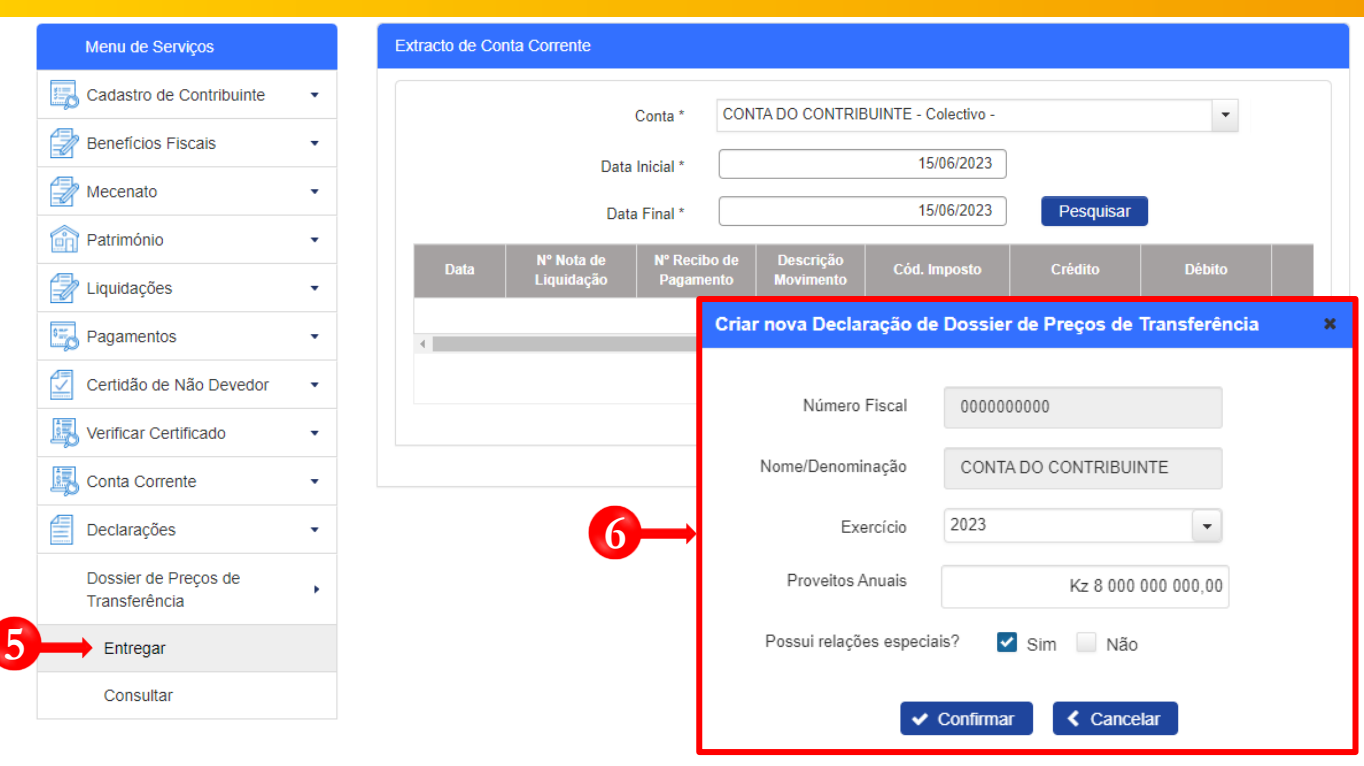

Em "Menu de Serviços" seleccione as opções **Declarações** → **Dossier de Preços de Transferência** → **Entregar**

Em seguida será exibida uma janela *pop-up* para indicar as características da Declaração de Dossier de Preços de Transferência → Preencha os campos "Exercício", "Proveitos Anuais" e indique se "Possui relações especiais" → Pressione o botão "**Confirmar**".

Nota: Os campos "Número Fiscal" e "Nome/Denominação" são pré-preenchidos automaticamente pelo sistema.

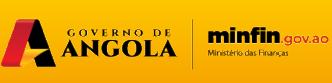

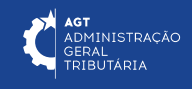

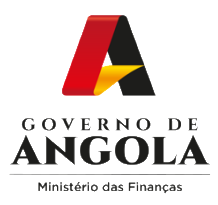

#### **Passo 4: Preencher o formulário da Declaração de Dossier de Preços de Transferência**

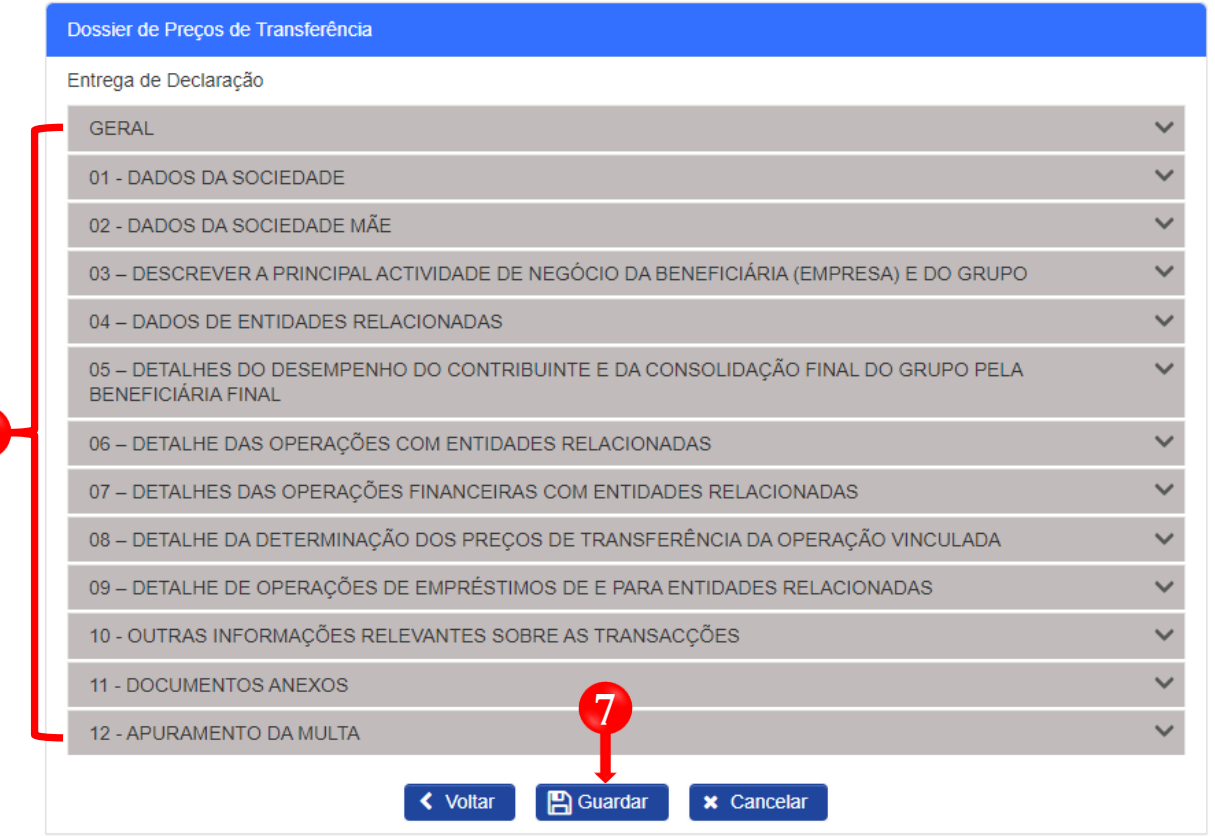

**7**

**7**

Subsecções Mistas (contém campos editáveis e campos não editáveis preenchidos/calculados automaticamente pelo sistema) → Preencha os campos editáveis → Pressione o botão "**Guardar**".

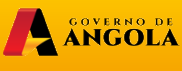

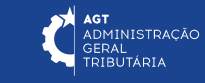

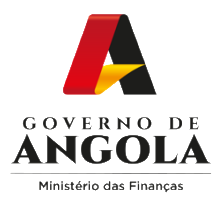

#### **Passo 5: Validar a Declaração de Dossier de Preços de Transferência**

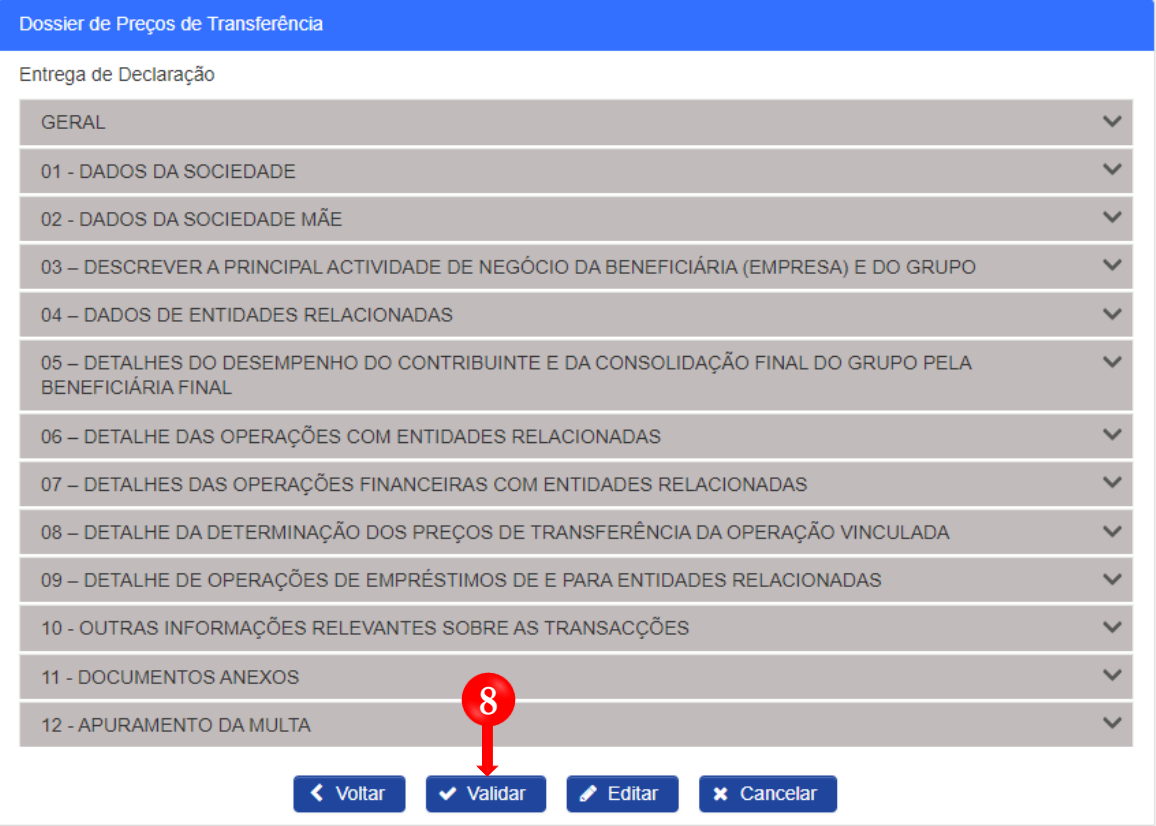

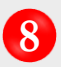

Validar Declaração → Pressione o botão "**Validar**".

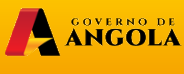

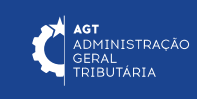

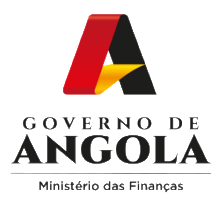

#### **Passo 7: Submeter a Declaração de Dossier de Preços de Transferência**

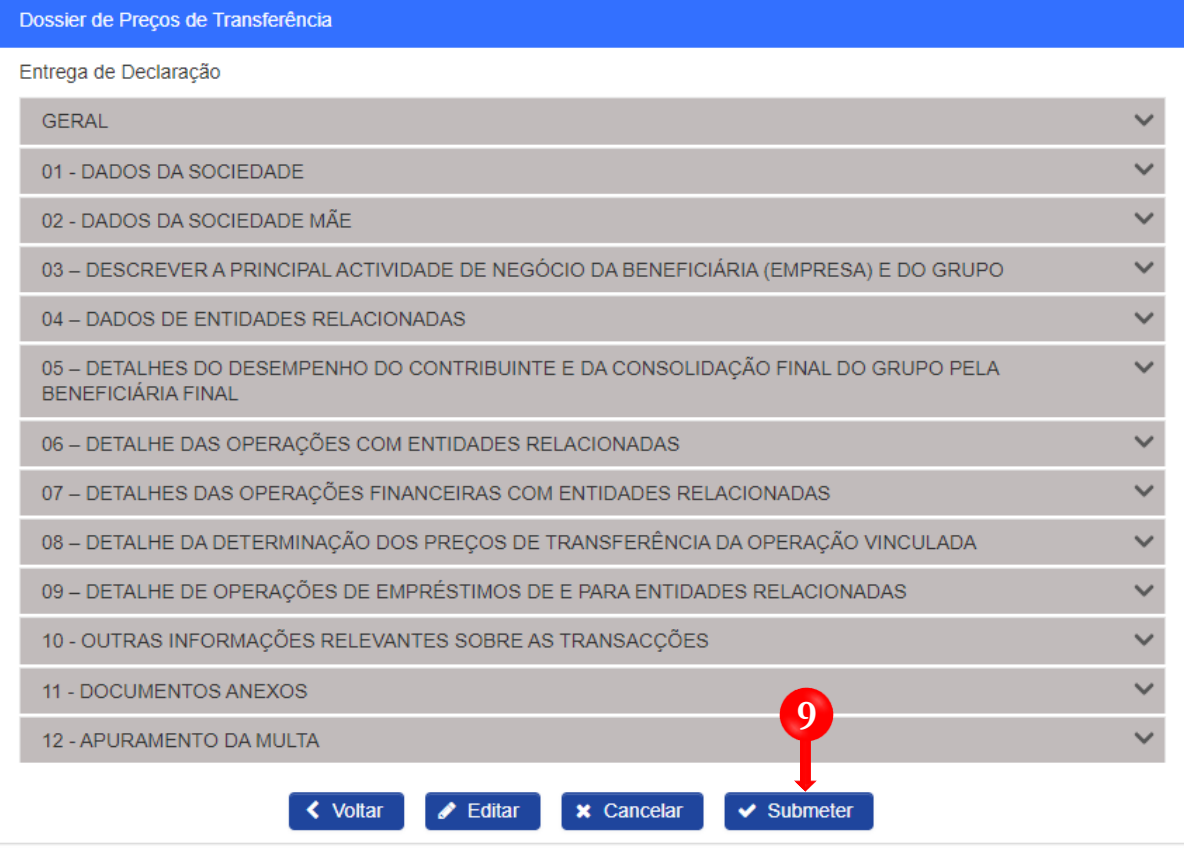

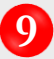

**9** Submeter Declaração → Pressione o botão "**Submeter**".

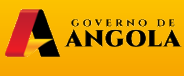

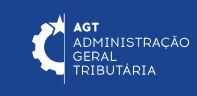

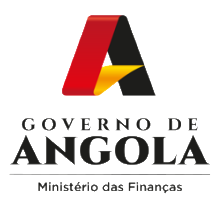

#### **Passo 8: Imprimir o Comprovativo de Entrega da Declaração de Dossier de Preços de Transferência**

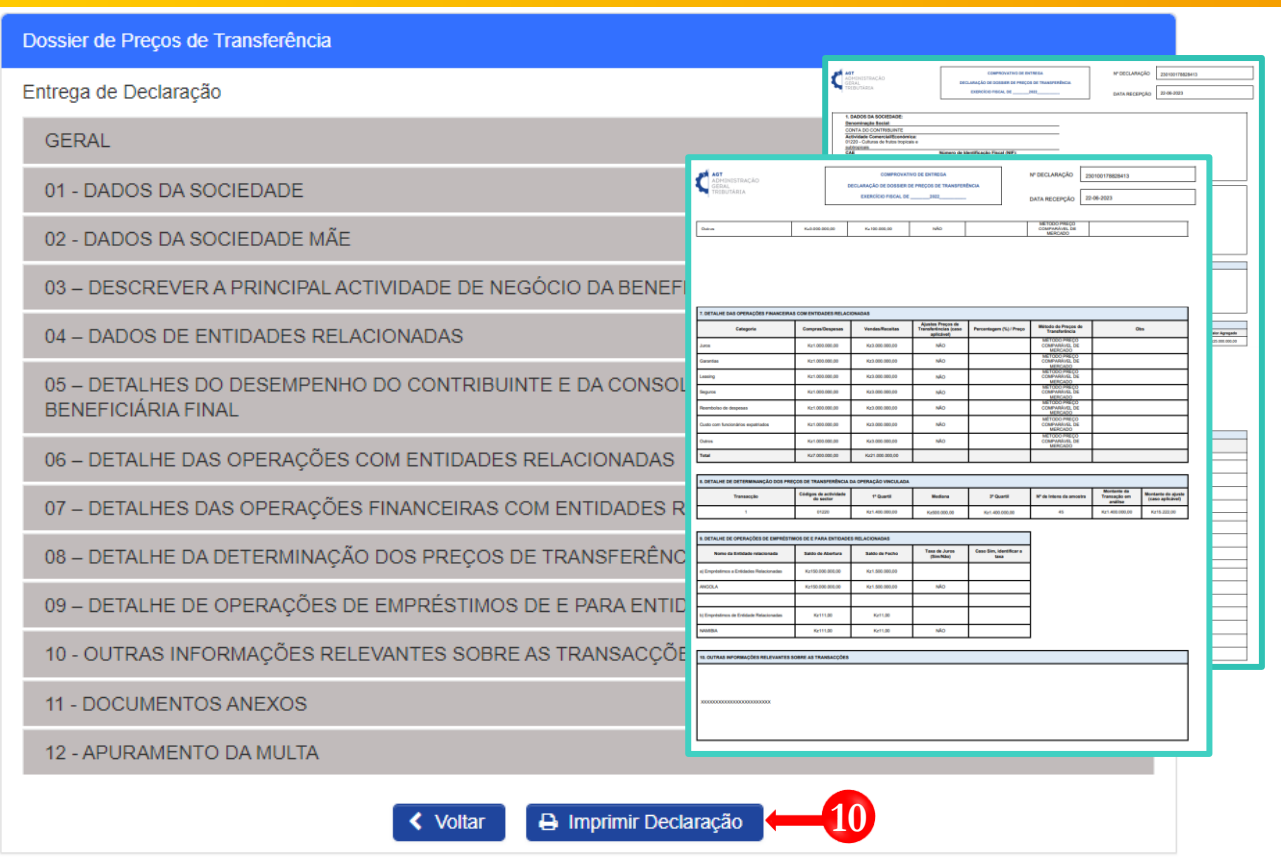

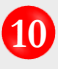

**10** Para imprimir <sup>o</sup> Comprovativo de Entrega da Declaração de Dossier de Preço de Transferência pressione o botão "**Imprimir Declaração**".

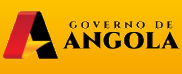

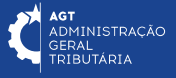

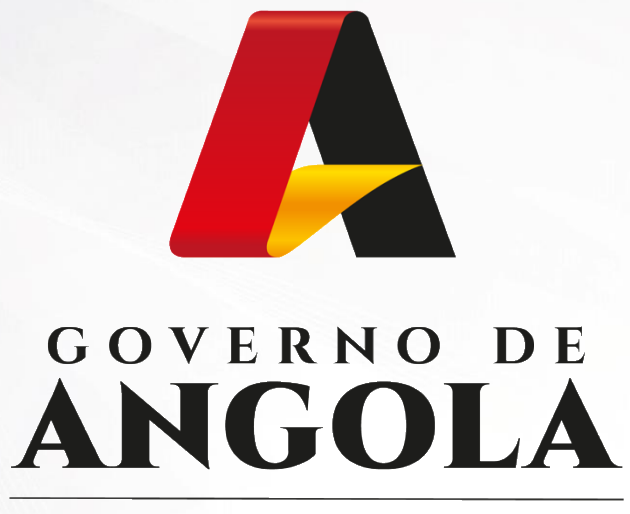

Ministério das Financas

## PORTAL DO CONTRIBUINTE

https://portaldocontribuinte.minfin.gov.ao

**GUIA RÁPIDO DO UTILIZADOR**